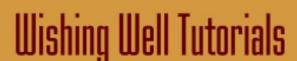

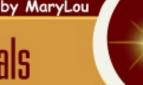

Title: JOIN TOOL

**Software:** Serif DrawPlus X8

Author: MaryLou White

Website: Wishing Well Tutorials

Skill Level: Beginner

Supplies: None

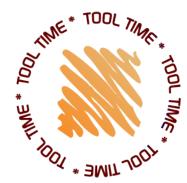

**Description:** This is a very short beginner tutorial to illustrate the differences in the Join function.

## **LET'S GET STARTED!**

The **Join** tool is located on the **Arrange** dropdown menu. It is very similar to the Shape Builder tool in that you can join multiple shapes into a single shape or subtract part of a shape from a shape. The images below show the Before and After results from using each of the Join tool functions.

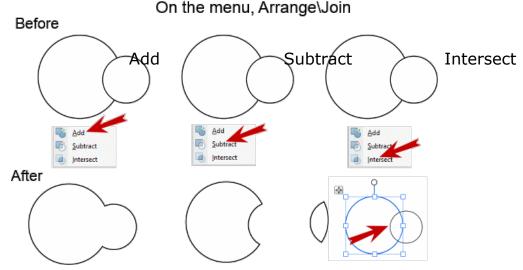

The best way to learn to use this tool is to use the **Quick Shape Ellipse** from the Drawing toolbar. Draw two circles (one large, one small) and position them as shown in the first image above.

Make two more sets of circles. Select the first two circles by using the pointer tool to drag a box around them, then apply **Join/Add**. Select the second set of circles and apply **Join/Subtract**. **S**elect the third set of circles and apply **Join Intersect**. Notice that the Intersect option cuts away everything except where the two objects overlap one another. Try making a few of each kind of shape on your own. Enjoy!

You're invited to join the <u>PIRC Forum!</u> This is an active forum for PaintShopPro and DrawPlus users. You'll find a wonderful group of warm, friendly, talented, and knowledgeable people who are ready and willing to share their expertise with you. There are creative activities for all skill levels. This forum is "family friendly", 100% free, and everyone is welcome.

<u>Copyright@</u> MaryLou White. This document may not be translated, duplicated, redistributed or otherwise appropriated without permission.